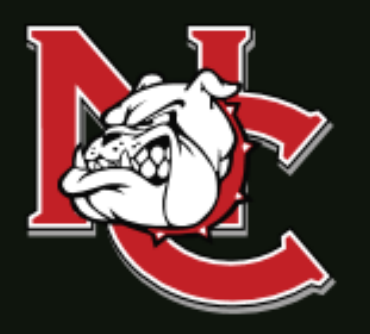

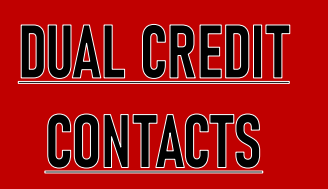

**A DMINISTR ATION OFFICE**  1900 John Arden Dr. Waxahachie, TX 75165 (972) 923-6431

**CORSICANA C AM PUS**  3200 W. 7 TH Avenue Corsicana, TX 75110

**WAXAHACHIE CAMPUS** 1900 John Arden Dr. Waxahachie, TX 75165

**MIDLOTHIAN CAMPUS** 899 Mount Zion Road Midlothian, TX 76065

> **M EXIA C AM PUS** 901 N. MLK Hwy. Mexia, TX 76667

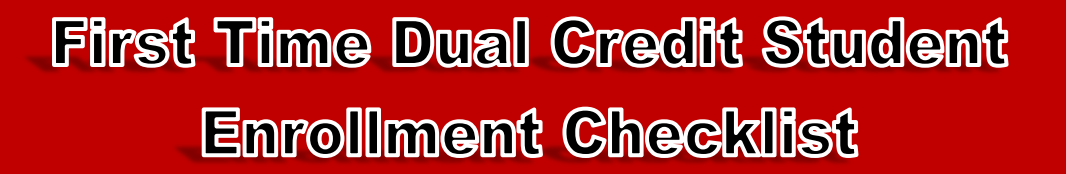

**1.) Meet with high school counselor to discuss options, eligibility, and requirements for your high school's dual credit program.**

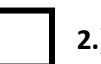

**2.) Submit an application to Navarro College via www.goapplytexas.org**

**-Instructions attached**

**3.) Submit the dual credit enrollment form through your self-service account.**

**-Instructions attached**

**4.) Have your parent approve your dual credit enrollment form.**

**-Instructions attached**

**\*Once parent approves your form the form will go to your high school counselor and they will list the classes that you want to be enrolled in, approve your form, attach all required documents, and submit your enrollment form to Navarro College. Once enrolled you will receive a confirmation email containing billing information to your Navarro student email and the parent email you listed on your dual credit enrollment form.**

**5.) Once the confirmation email has been received you will need to set up payment arrangements through your self-service account. Once payment arrangements are made you are done!**

**-Instructions attached**

## **FOR MORE INFORMATION**

Visit our website at [www.navarrocollege.edu/dual-credit](http://www.navarrocollege.edu/dual-credit) -OR-Email us at [dual.credit@navarrocollege.edu](mailto:dual.credit@navarrocollege.edu)

*Navarro College does not discriminate on the basis of race, color, national origin, sex, disability, or age in its programs or activities.*

### **Completing the Apply Texas Application**

1. Go to: <https://goapplytexas.org/>

- 2. Click "Get Started"
	- If you already have an Apply Texas account, sign in and skip to step 5.

3. In the **"Sign up with a new account"** box. Create your Username (no spaces) and Password and then Click "SIGN UP".

• The email address you use will be assigned to your username for your ApplyTexas account and will be the email that you use to complete and submit this application. MAKE SURE YOU HAVE ACCESS TO THE EMAIL YOU USE. \*Do not use School Email\*

4. Go to your email account, open email from ApplyTexas, and **verify** your ApplyTexas account. Once confirmed, click "Continue". \*You will not be able to login until you verify your email\*

• You will receive an email confirmation of your created account from Apply Texas.

5. Input your "USERNAME" and "PASSWORD" and CLICK on "LOGIN". Complete ALL 3 Steps for the application:

**1.) Edit and Complete your profile** (Fill in all required fields)

- Click "Start/Edit Profile" at the top left box of the screen and fill in all required blanks. (All fields with \* must be filled in.)
- YOU **MUST** INPUT YOUR SOCIAL SECURITY NUMBER WITH PROFILE INFORMATION FOR REPORTING PURPOSES. FAILURE TO INPUT YOUR SOCIAL SECURITY NUMBER WILL RESULT IN DELAYED PROCESSING OF YOUR APPLICATION
- Pg. 6 = Student Information / Pg. 7 = Parent/guardian Information
- On page 9, (Click NO, YES, NO) Click "DONE" to save your full profile.
- **2.) Start an application to a school**
- **Example 2 Click** "Start/Edit Applications" in top right-hand box.
- $\Box$  Click "Start a New Application". (Each page has "Instructions for this page" at the top if needed)
- Scroll down and Select "Two-year Community/Junior College"
- $\Box$  Select "Navarro College (Corsicana)" in the select the institution drop down menu.
- **E** Select "Two Year" in application type drop down menu.
- **B** Select the semester you will START taking courses. (Fall 2023)
- **E** Select "Academic" for core courses
- **B** Select "A.S. in General Studies" for first choice major drop down menu.
- **E** Click "Select choices and start application" button at bottom of screen.

**3.) Start your application and wait for contact**. You will see a BLUE box and it will let you know not ready to submit

- Click the "+" sign next to "Admissions application"
	- o Click "Two Year Questions": select "NO" to Tech Prep Question; select "Dual Credit" on the drop down; Select "credit for tranfer" on the drop down; \*answer all required fields\*
	- o Pgs. 2-4 are not required and can be skipped.
	- o **E** Click "DONE"
- You will see a BLUE box -Click the "+" sign next to "Admissions application"
	- o Click "Questions specific to Navarro College": fill out questions accordingly
	- o Click "**NO**" for ALL discipline questions (you have not attended college; delays application if yes)
	- o Click Done
- **6. Click "SUBMIT THIS APPLICATION" at the bottom of the BLUE box**. (Certify all Fields)
- You will receive an email confirmation that your application has been successfully submitted with a confirmation number. Congratulations! You have applied to Navarro College!

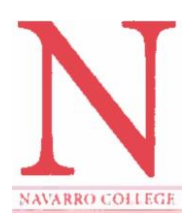

## FIRST TIME LOGIN & RESET INSTRUCTIONS FOR NC ONLINE RESOURCES

## MyNC Single Sign-On Login Instructions

To login in to your MyNC account:

You can access MyNC directly at mync.navarrocollege.edu or by clicking on the MyNC link on the Navarro College website

#### To login, use the following:

- 1. Go to mync.navarrocollege.edu
- 2. Your login username is:
	- firstname.lastname (lowercase)
	- Example: jane.doe
- 3. Your password will be NcYYYYSSSS! (YYYY=your 4 digit birth year & SSSS=the last 4 digits of your social)
	- Example: If you were born in 1980 and the last 4 digits of your Social Security Number is 1234 your password would be Nc19801234!

## **(Note: This is your login for all your Navarro Accounts.)**

## Self-Service Login Instructions

To login to your Self-Service:

- 1. Go to mync.navarrocollege.edu and follow the above login steps for MyNC
- 2. Click on Student Self-Service under Campus Applications in MyNC

## Canvas Login Instructions

To login to your Canvas account:

- 1. Go to mync.navarrocollege.edu and follow the above login steps for MyNC
- 2. Click on Canvas under Campus Applications in MyNC

## Student Email Login Instructions

To login to your Webmail) account:

- 1. Go to mync.navarrocollege.edu and follow the above login steps for MyNC
- 2. Click on Student Webmail under Campus Applications in MyNC
- 3. Use your email account username (this is the same as your MyNC username + @nc.navarrocollege.edu)
	- Example: jane.doe@nc.navarrocollege.edu

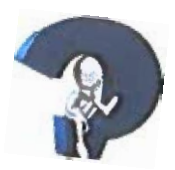

#### Dual Credit Enrollment Form Instructions

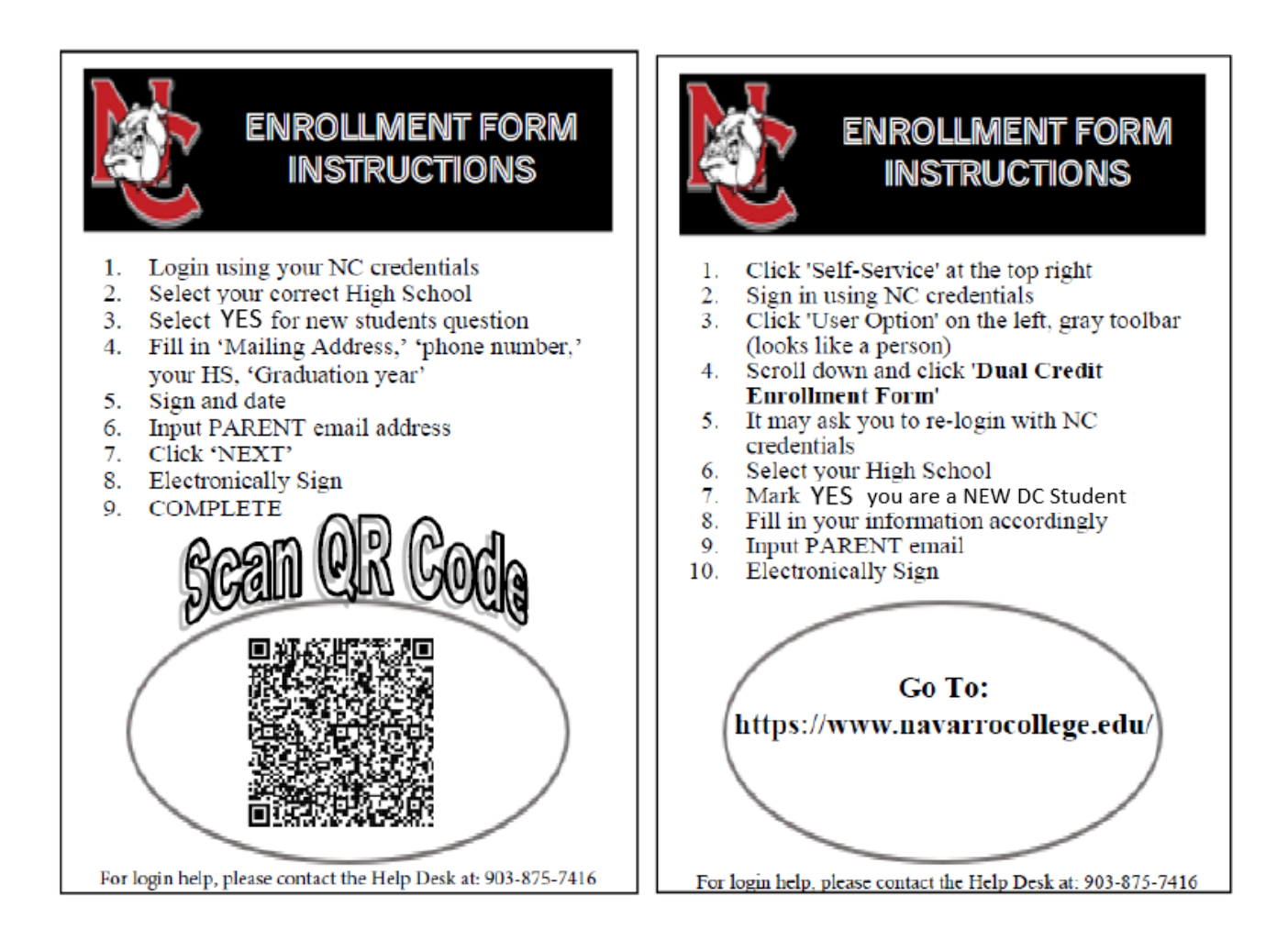

1. Go to https://www.navarrocollege.edu/ then click on Self-Service to access Navarro College Single Sign-on

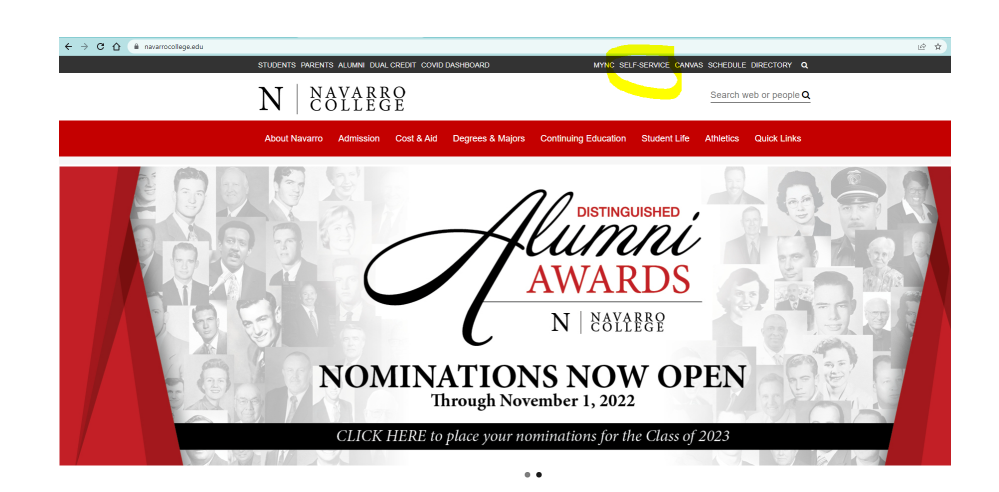

New students must authenticate their Navarro account using instructions found in document: MyNC authentication login instructions

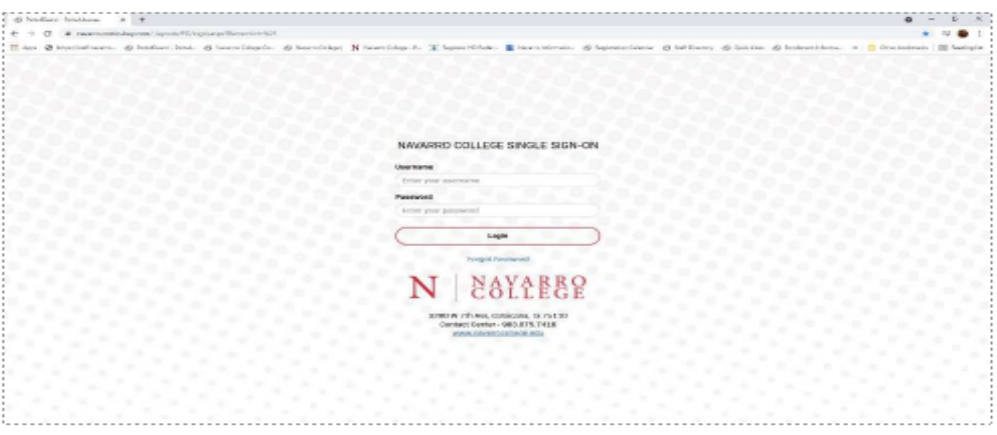

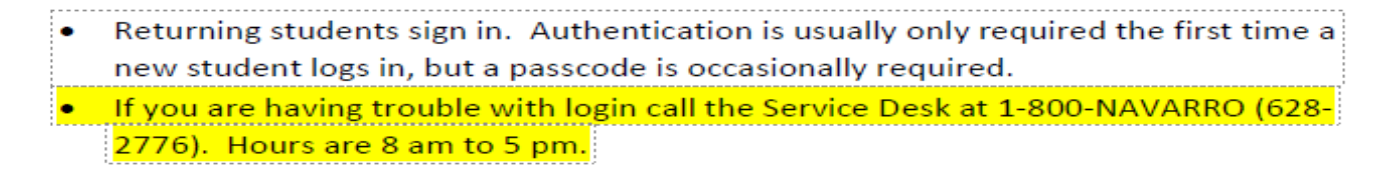

2.) Click on the "User Options" icon.

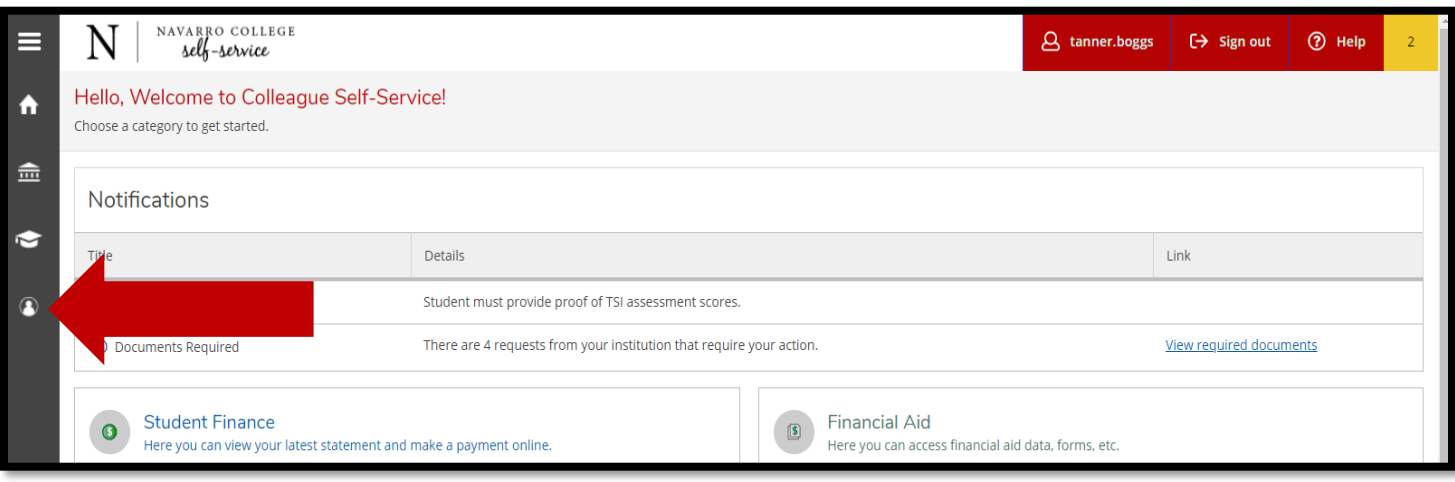

#### **Self-Service** Home: Click on User Options

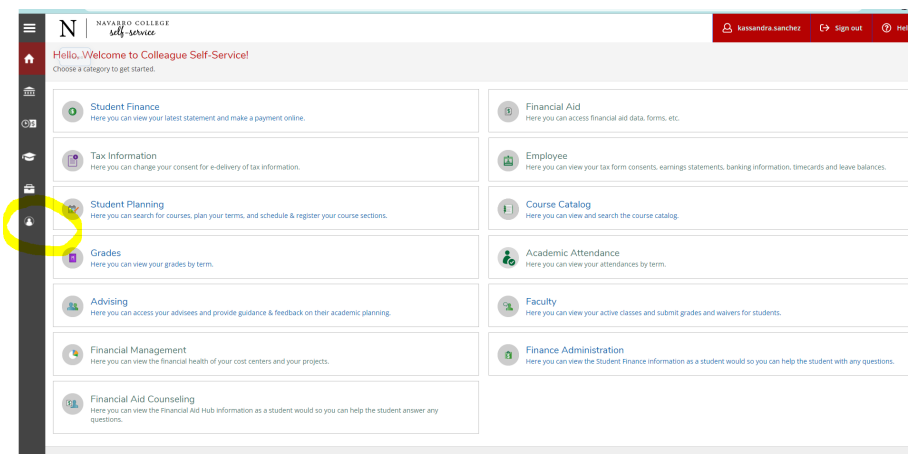

Self Service page left hand bar with icons,

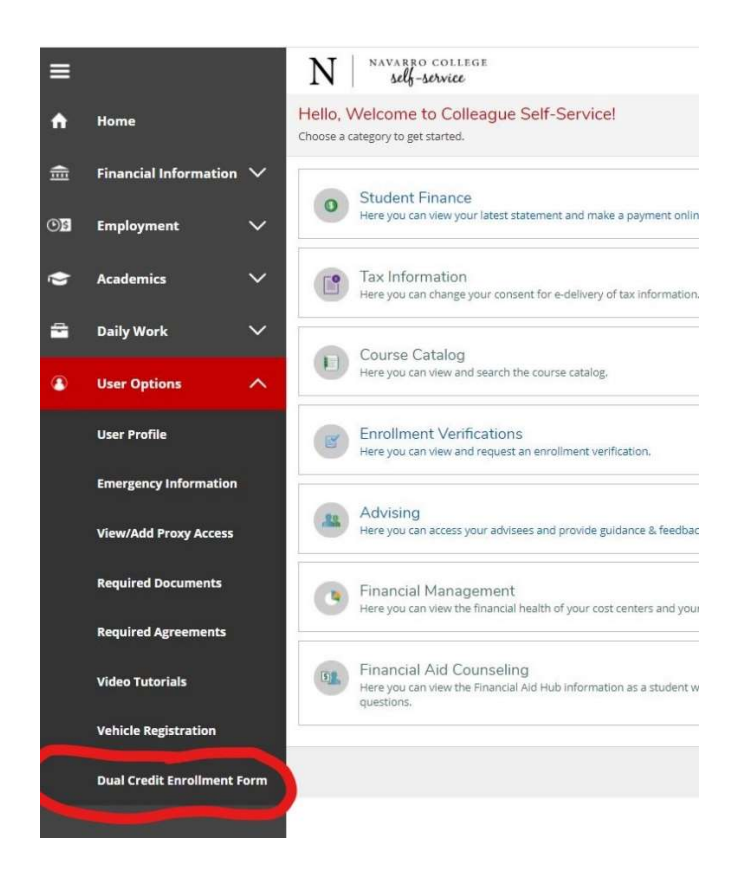

Click on bottom icon, User Options.

Click on Dual Credit Enrollment Form, toward bottom of the drop-down list.

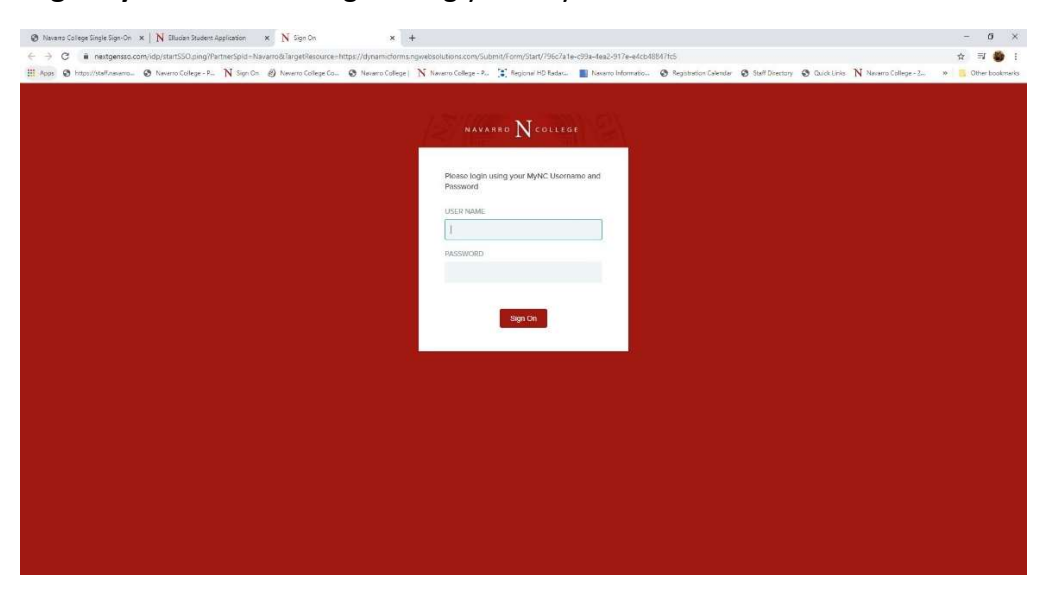

Login Dynamic Forms: login using your MyNC Username and Password

Pg 1 Dual Credit Enrollment Form: Student chooses high school in drop down list, then clicks Continue.

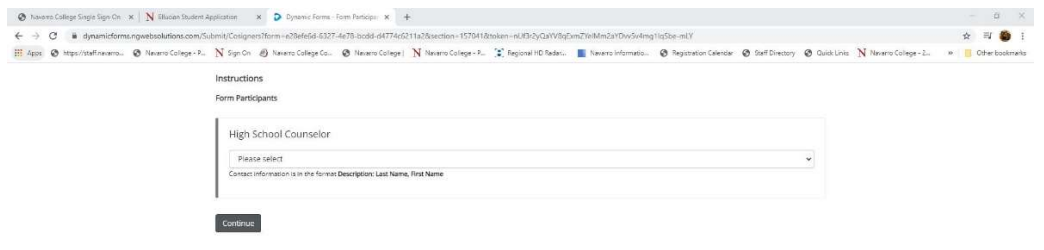

Pg 2 Dual Credit Enrollment Form: Form will auto fill student's name and NC ID#.

- \*\*New students must choose "Yes" to the question at the top, "Are you a new Dual Credit Student?"
- Returning students choose "No" to the question.
- $\bullet$  It is important that the parent email is correct for both new and returning students. This email is used for parent approval for new students and for billing email for students that pay for their classes.
- After completing all required information students click on Next.

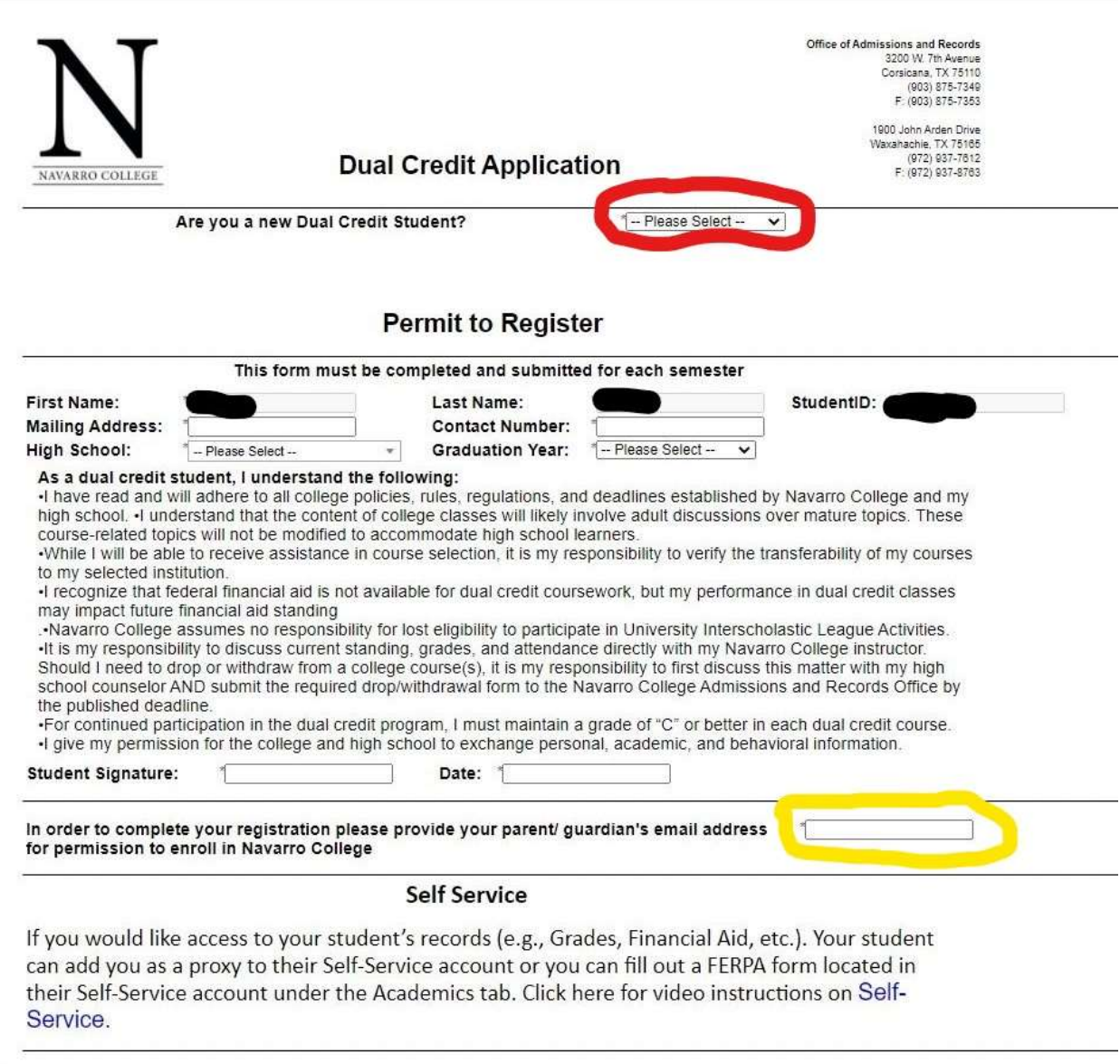

Next Next

Students type name and date to sign electronically on the last page.

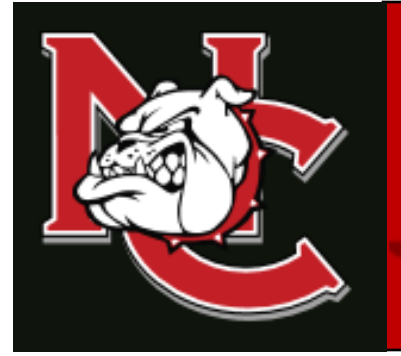

# **Dual Credit Parent Approval Completion Guide**

1.) Parent should use this link to go to the dynamic form's login page.

<https://dynamicforms.ngwebsolutions.com/Login.aspx?ReturnUrl=%2f>

- 2.) Once on the login page select to create an account.
- 3.) Create a parent account using the parent email listed on your students form.
- 4.) Log into your newly created parent dynamic forms account to review your student's enrollment form.
- 5.) Scroll down to the bottom of your students form and type your name in the parent signature box and then submit.

**\*Please note that parent approval is only required the first time a student submits a dual credit enrollment form, therefore, this is the only time during your student's dual credit career with Navarro College you will ever have to approve their enrollment. However, a billing email will be sent to the parent email listed on the dual credit enrollment form every semester that your student registers for classes.**

## **FOR MORE INFORMATION**

Visit our website at [www.navarrocollege.edu/dual-credit](http://www.navarrocollege.edu/dual-credit)  $-OR-$ Email us at [dual.credit@navarrocollege.edu](mailto:dual.credit@navarrocollege.edu)

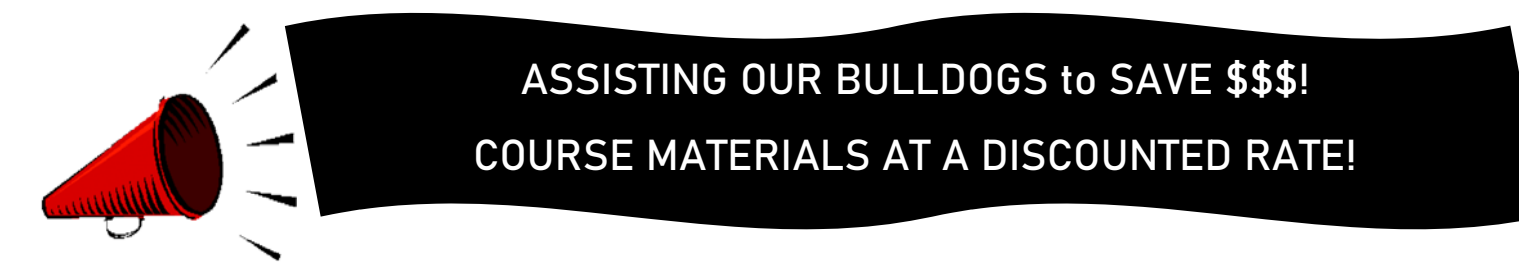

### **MANY OF YOUR NC COURSES NOW GIVE YOU IMMEDIATE ACCESS TO YOUR TEXTBOOK AND COURSE MATERIALS AT A VERY LOW COST!**

- IMMEDIATE ACCESS IS YOUR TEXTBOOK AND COURSE MATERIALS BUILT INTO YOUR NAVARRO COLLEGE COURSE(S). YOUR IMMEDIATE ACCESS CODE COURSE FEES ARE INCLUDED WITHIN YOUR REGULAR TUITION AND FEES. THIS GREATLY REDUCES THE COST ON TEXTBOOKS AND COURSE MATERIAL AND YOU ARE READY TO START WHEN CLASSES BEGIN. ACCESS TO YOUR TEXTBOOK AND MATERIALS IS AVAILABLE THE FIRST DAY OF CLASS. PLEASE CHECK WITH YOUR COURSE INSTRUCTOR FOR DETAILS TO THE ACCESS LINK.
- **Q&A LINK:** http://bookstore.navarrocollege.edu/StoreFiles/167-SchoolFiles/167-IA\_QA\_Info.pdf
- PLEASE SEE THE LIST OF COURSES BELOW AND THE ESTIMATED COURSE FEES THAT WILL COME WITH THE IMMEDIATE ACCESS CODE.

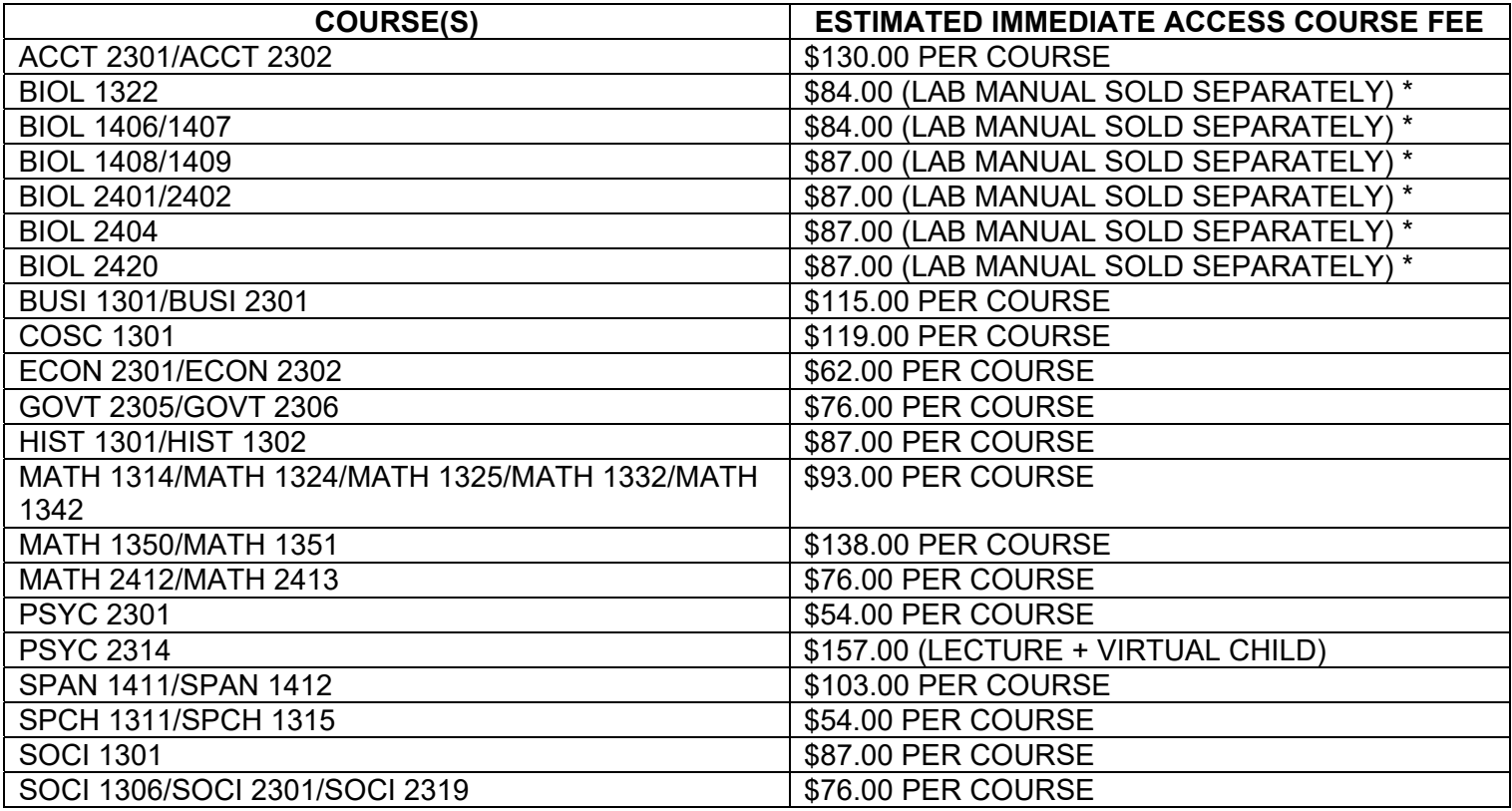

Students should check with course instructor for the lab material requirements for the course. \*

FOR FURTHER INFORMATION REGARDING COURSE MATERIALS, PLEASE VISIT THE BULLDOG BOOKSTORE WEBPAGE AT: https://www.navarrocollege.edu/bookstore/index.html

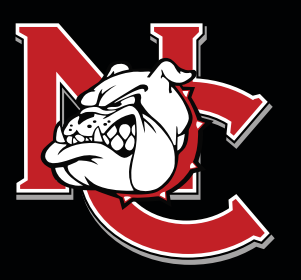

# IMPORTANT INFORMATION FOR DUAL CREDIT STUDENTS

# DUAL **CREDIT CONTACTS**

**A D M I N IST R ATION OFFI CE** 1900 John Arden Dr. Waxahachie, TX 75165 (972) 923-6431

**CORSICANA CAMPUS** 3200 W. 7TH Avenue Corsicana, TX 75110

**WAXAHACHIE CAMPUS** 1900 John Arden Dr. Waxahachie, TX 75165

**MIDLOTHIAN CAMPUS** 899 Mount Zion Road Midlothian, TX 76065

**MEXIA CAMPUS** 901 N. MLK Hwy. Mexia, TX 76667

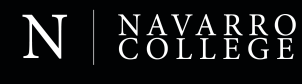

**ATTENDANCE:** Faculty will discuss the course attendance policy at the beginning of each semester; however, students are responsible for reviewing the course syllabus and outline of each class and knowing the attendance requirements for the course. Students not attending classes will be dropped. A student's request for an excused absence should be emailed to the instructor of each class. Students may also contact the Dual Credit Office for guidance. Students should refer to the Navarro College Student Handbook for additional information.

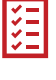

**SELF-SERVICE:** Self-Service is the student web page student's will use to track, edit, and maintain their student records, pay tuitions and fees, request transcripts, and complete required forms.

**CANVAS:** Canvas is the student software that student's will use to complete their class work, track their grades for their classes, participate in class discussions, and communicate with their instructors.

**GRADES AND GPA:** The College does not mail student grade reports. Students may log into Canvas to check grades throughout the term, or they may view final grades in their Self-Service account after the end of the semester. All students enrolled in college-level course work at Navarro College, including those enrolled in the Dual Credit program, will earn a grade point average and credits that must be reported when applying to other institutions.

**ADDING AND DROPPING CLASSES:** Dual Credit students are not permitted to make changes to their schedules on their own. They must have their high school counselor email their Dual Credit Coordinator the changes that need to be made and then the Dual Credit Coordinator will make the requested changes.

**COLLEGE TRANSCRIPTS:** The transcript is a record of all courses taken and grades earned each semester. If a student plans to transfer, or their high school requests an official transcript of College work, it is the student's responsibility to request a transcript. Transcript requests are made through the students' Self-Service account.

**FAMILY EDUCATIONAL RIGHTS AND PRIVACY ACT (FERPA):** Although most Dual Credit students are still minors, according to FERPA, the college must treat them as though they are 18 years of age. Via signatures on the Dual Credit Enrollment Form, the student gives Dual Credit Staff permission to discuss their academics with their parents/guardians and high school counselors.

## FOR MORE INFORMATION

Visit our website at NavarroCollege.edu/Dual-Credit or email us at dual.credit@navarrocollege.edu

#### **Downloading Unofficial Transcripts and Requesting Official Transcripts**

#### **Downloading Unofficial Transcripts**

- 1. Log on to their self-service account.
- 2. Click on the graduation hat on the left-hand side of the screen.
- 3. Scroll down and click on "Unofficial Transcript".
	- -This will create a pdf of their transcript that they can print out or save.

#### **Requesting Official Transcripts**

- 1. Log on to their self-service account.
- 2. Click on the graduation hat on the left-hand side of the screen.
- 3. Scroll down and click on "Request Official Transcript".
- 4. Set up a Parchment account.
- 5. Request how many official transcripts they want to order at \$3 apiece.
- 6. Put in payment information and submit.

-For a video tutorial use this link <https://www.youtube.com/watch?v=2MTbKNV-Dig>